## **官网如何找回交易密码**

一、官网首页点击【我要登录】或【我要购买】登录个人账户。

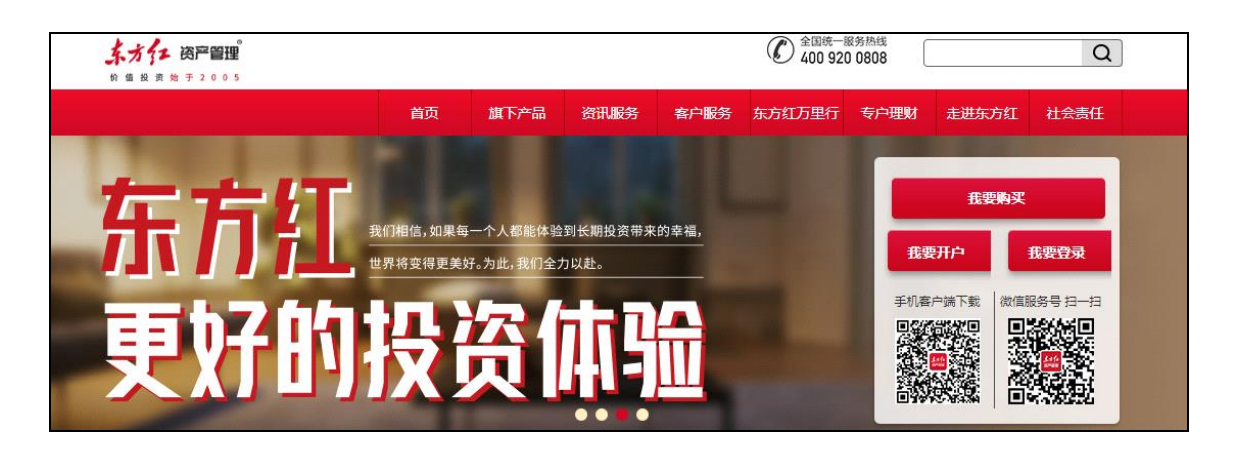

## 二、点击【密码管理】-【找回交易密码】。

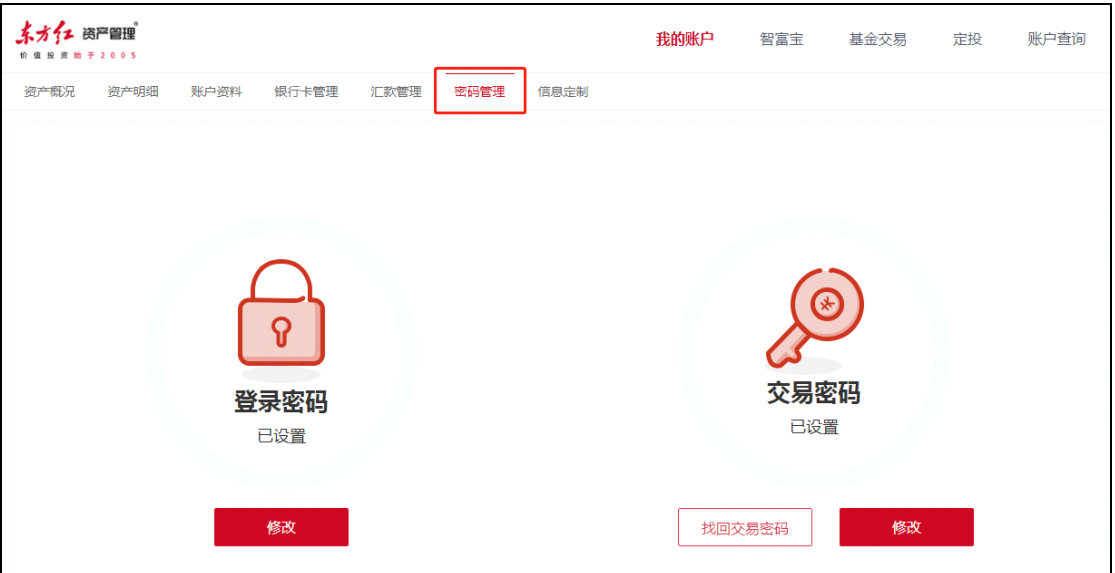

三、填写您的姓名、证件号、银行卡号等信息,获取验证码,阅读并勾选相关协议后 点击【下一步】。

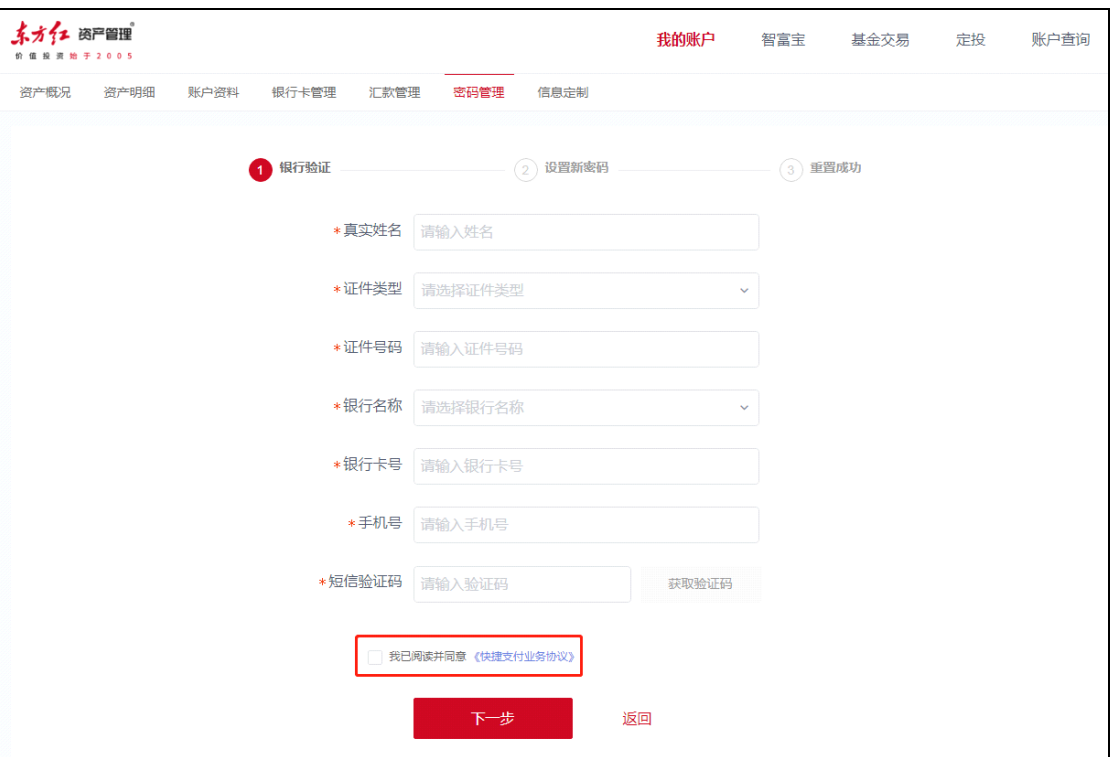

## 四、设置新的交易密码(交易密码需为 6 位数字),点击【下一步】即可。

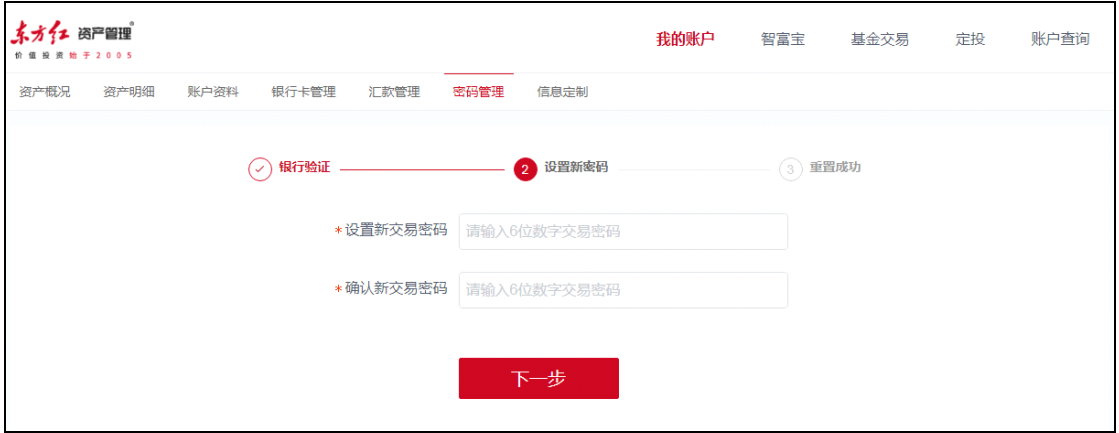